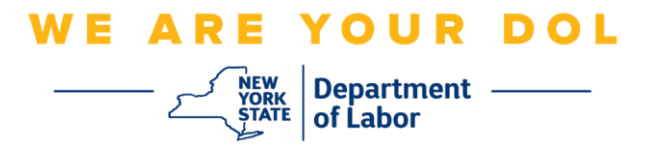

## **Istruzioni per la configurazione dell'autenticazione a più fattori (MFA).**

Lo Stato di New York ha iniziato a utilizzare l'autenticazione a più fattori (MFA) su alcune delle sue applicazioni rivolte al pubblico. L'AMF è un modo per garantire la sicurezza e la protezione del tuo account. Richiede un secondo fattore per dimostrare che sei chi dici di essere al di là di una semplice password. Se stai utilizzando un'applicazione protetta da MFA, anche se qualcuno dovesse indovinare o rubare la tua password, non sarebbe comunque in grado di accedere senza il tuo secondo fattore. Mentre una password è qualcosa che conosci, il secondo fattore è qualcosa che sei (di solito letto da un dispositivo biometrico) o qualcosa che hai.

**Consiglio:** Si consiglia di impostare più di un metodo di autenticazione a più fattori.

**Consiglio:** Se desideri configurare un metodo di autenticazione a più fattori che utilizzi un'app del telefono (Verifica Okta o Google Authenticator), scarica l'app prima di fare clic sul pulsante Configurazione nella pagina del browser "Configura l'autenticazione a più fattori". I due metodi di autenticazione a più fattori che utilizzano le app sono Verifica Okta e Google Authenticator.

**NOTA: Tutti gli screenshot provengono dal monitor di un computer a meno che non provengano da un telefono cellulare.**

<span id="page-0-0"></span>**Indice**

**[Configurazione dell'autenticazione a più fattori SMS](#page-1-0)**

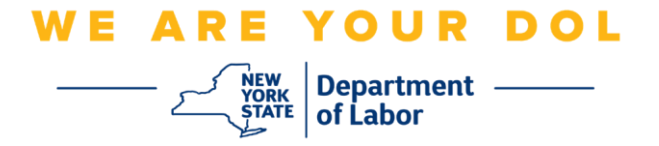

## <span id="page-1-0"></span>**Configurazione dell'autenticazione a più fattori SMS**

Se non sei ancora iscritto all'MFA, ti verrà chiesto di iscriverti dopo aver effettuato l'accesso a Labor Online Services e aver cliccato sul pulsante dell'applicazione "Servizi per la disoccupazione".

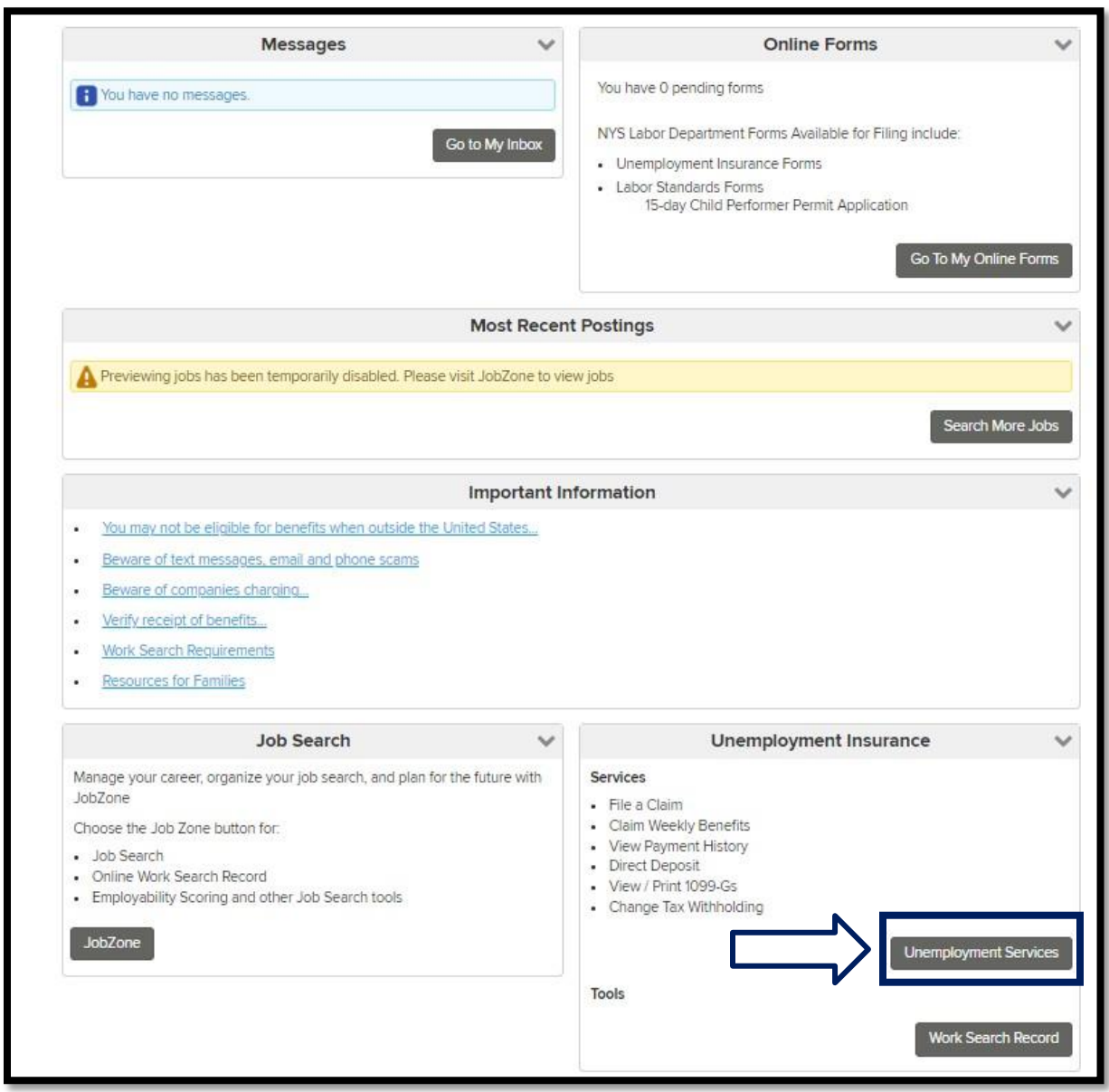

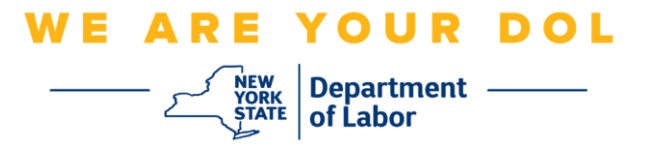

1. Dopo aver fatto clic su "Servizi per la disoccupazione", ti verrà presentata la pagina Configurazione MFA. Fare clic su **Configurazione** in Autenticazione SMS.

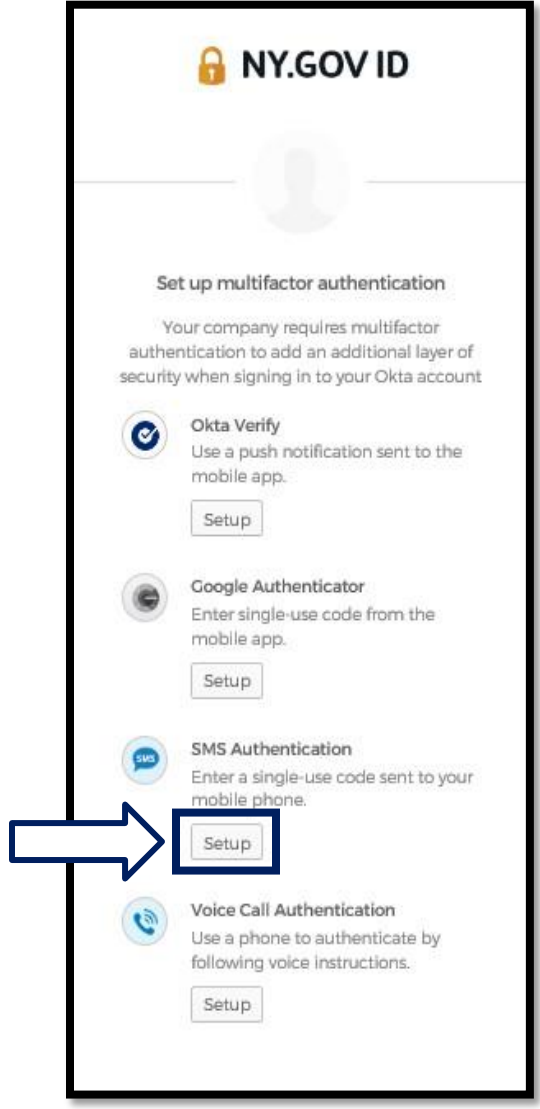

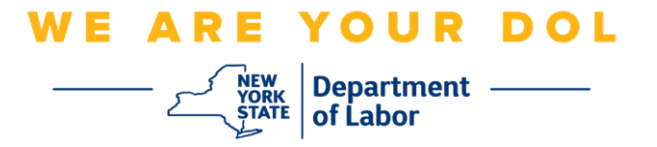

2. Ti verrà chiesto di inserire un numero di telefono. Questo numero di telefono deve essere in grado di ricevere messaggi di testo.

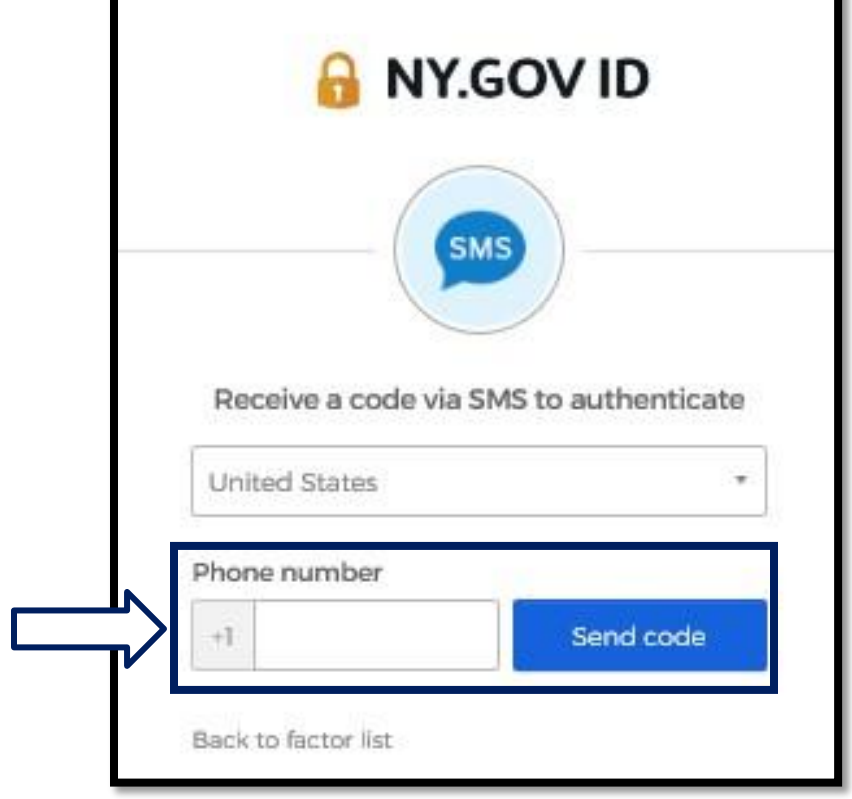

3. Dopo aver inserito il tuo numero di telefono, fai clic su **Invia codice**.

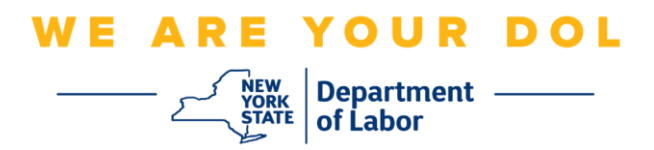

4. Lo schermo cambierà in questo modo:

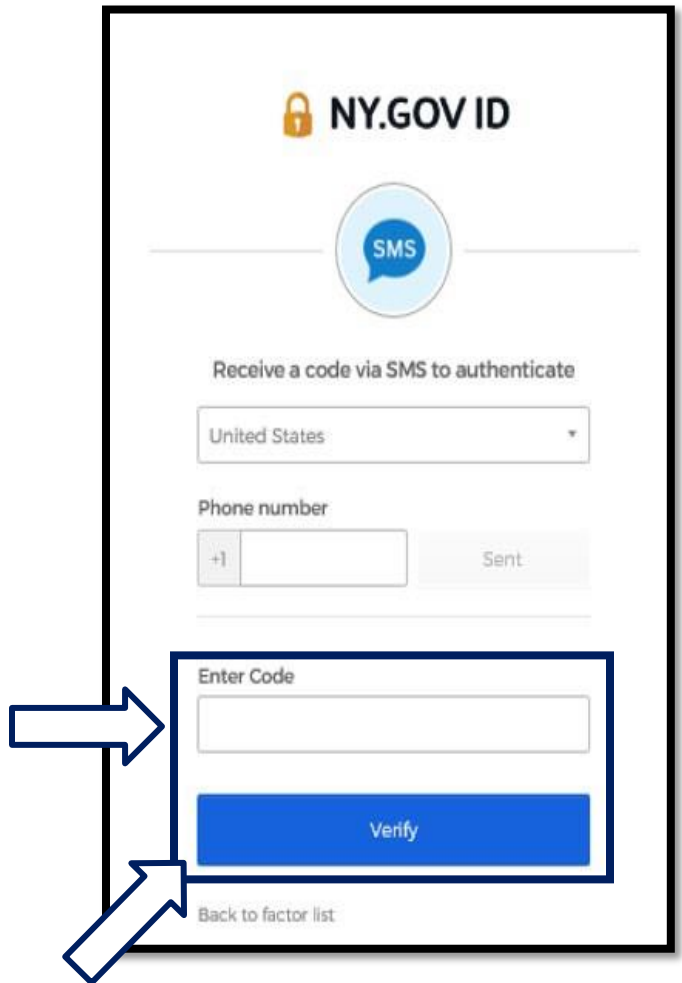

- 5. Riceverai un SMS con un codice. Inserisci questo codice nella casella Inserisci codice.
- 6. Premi **Verifica**.

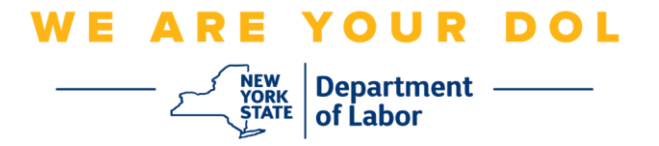

7. Verrai reindirizzato alla schermata di registrazione dell'autenticazione a più fattori. Si noti che l'Autenticazione SMS è ora sotto l'intestazione Fattori registrati.

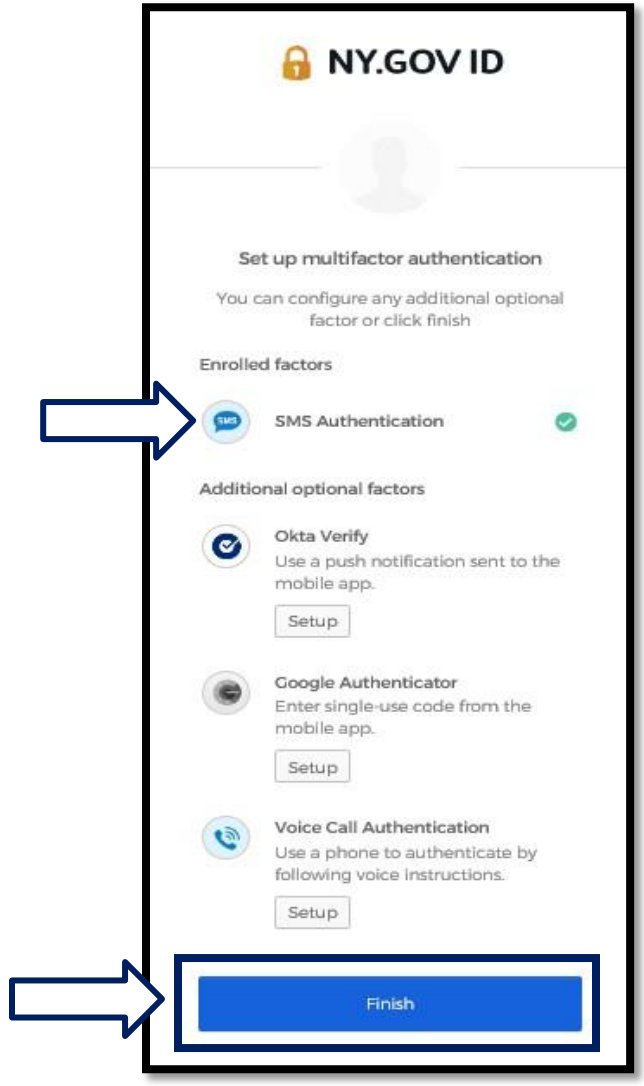

8. Si consiglia di impostare più di un metodo di autenticazione a più fattori. Dopo aver impostato tutti i metodi di autenticazione a più fattori desiderati, fare clic sul pulsante **Fine**.

**[Clicca qui per tornare alla pagina principale.](#page-0-0)**